# **Пошаговая инструкция по постановке ребёнка на очередь в дошкольное образовательное учреждение**

Чтобы встать на очередь в дошкольное образовательное учреждение, не нужно выходить из дома. Вы можете сделать это через Портал Госуслуг, в онлайн режиме. Для этого достаточно иметь подтвержденную учетную запись. Далее нужно авторизоваться в ней, введя логин и пароль, после чего перейти к процессу заполнения онлайн заявления.

Следуйте пошаговой инструкции ниже:

**Шаг 1.** Перейти на услугу записи ребенка в дошкольное образовательное учреждение [ссылка](https://www.gosuslugi.ru/10999/1)

**Шаг 2.** Нажать кнопку «Заполнить заявление» — синяя кнопка справа

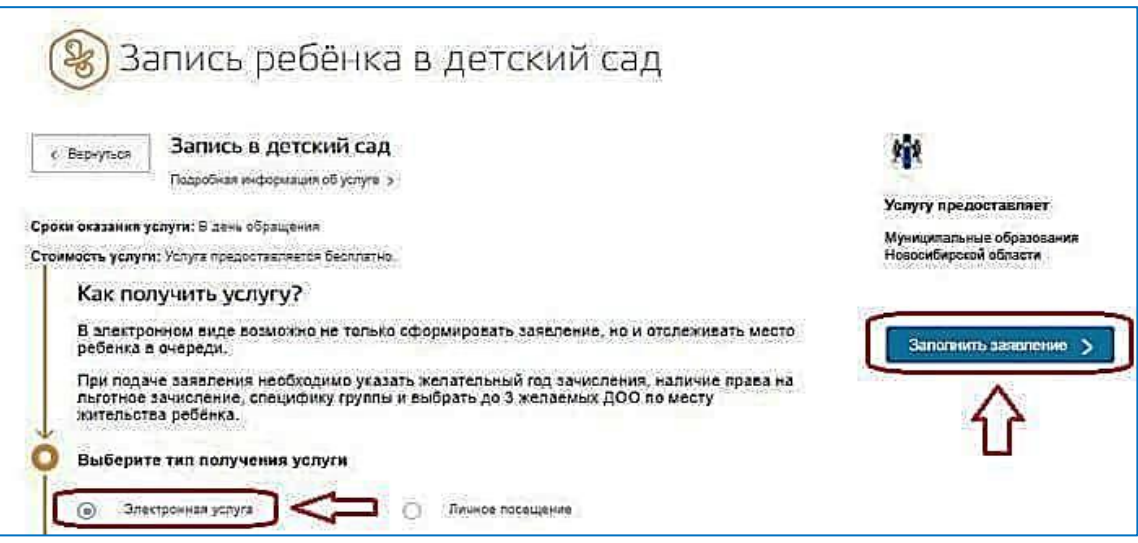

# **Шаг 3.** Проверить личные данные

При необходимости изменить данные, нужно нажать «изменить данные профиля»

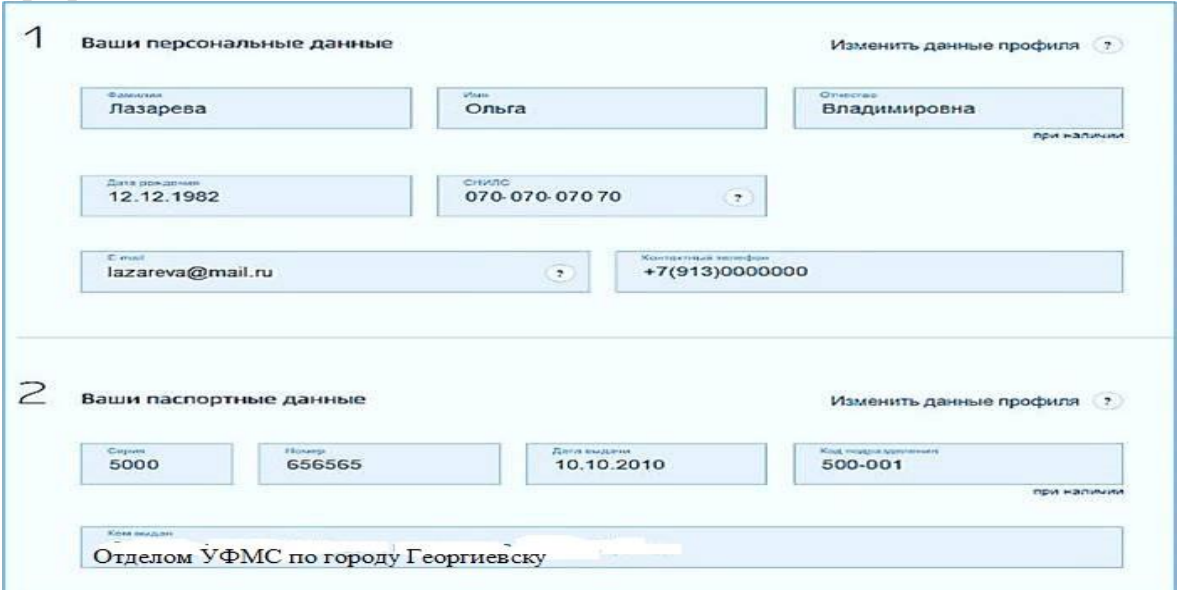

# **Шаг 4.** Указать, кем является заявитель – мать, отец или иное лицо

### **Шаг 5.** Заполнить персональные данные ребенка

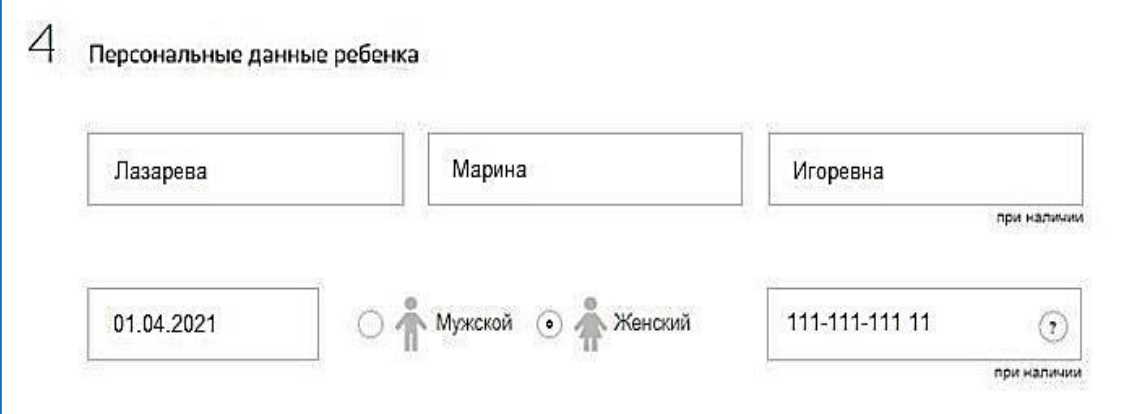

#### **Шаг 6.** Заполнить реквизиты свидетельства о рождении

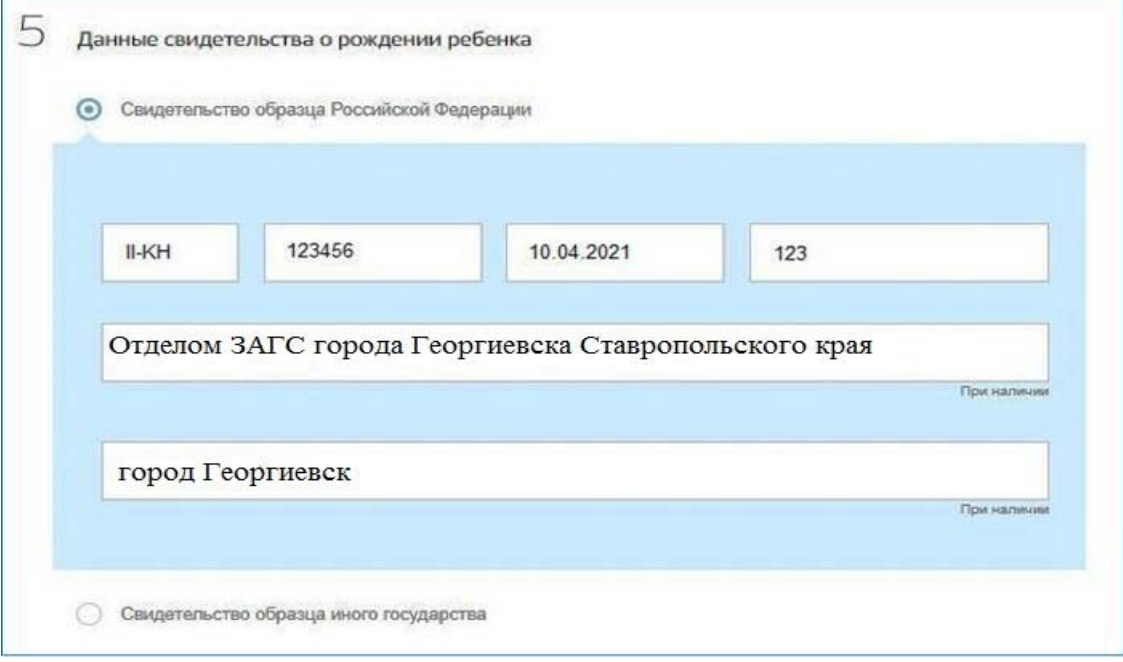

## **Шаг 7.** Указать место жительства

Выбор детского сада проводится в зависимости от указанного адреса

**Шаг 8.** Выбрать дошкольное образовательное учреждение

Можно указать три детских сада, ближайшие к месту жительства. При этом галочкой отметить тот детский сад, который интересен в первую очередь (на случай, если будут свободные места во всех выбранных детских садах на дату зачисления).

Также можно отметить пункт о предложении другого садика, если на желаемую дату зачисления не будет свободных мест в выбранном.

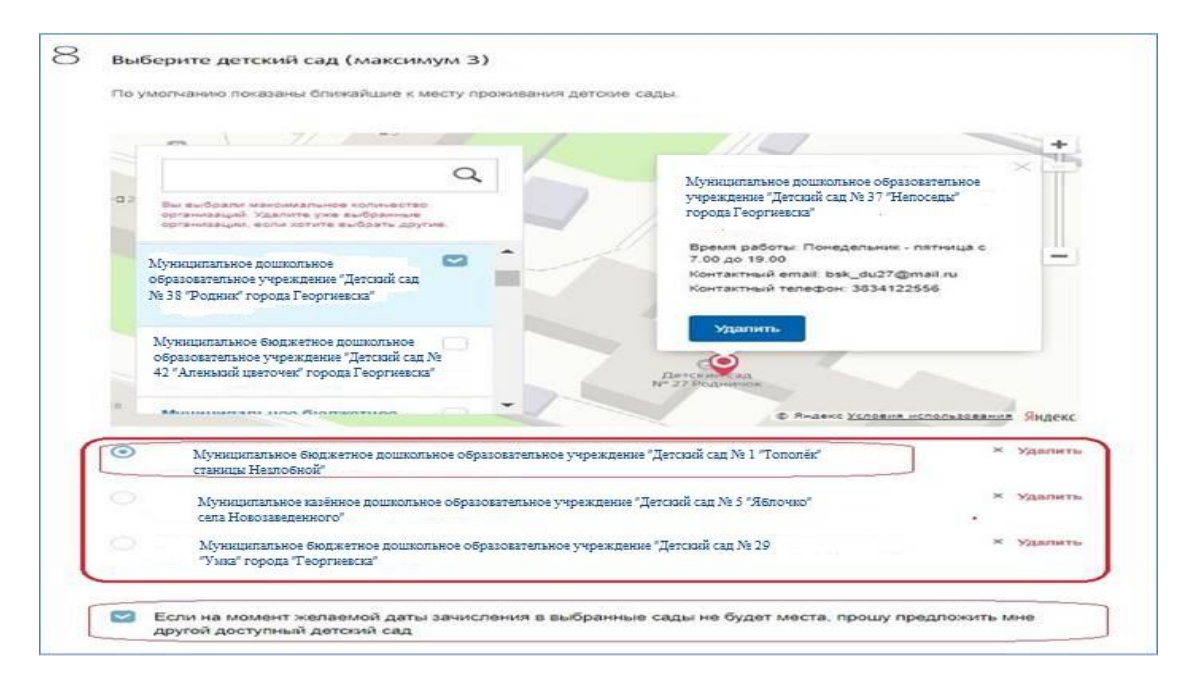

**Шаг 9.** Указать дату зачисления и особые условия.

Как правило, ребенка отправляют в детский сад при достижении возраста 2-3 лет.

Специфику группы указывают родители тех детей, у которых есть особые указания по медицинскому заключению — ограничения по физическому или психологическому здоровью. Специфику группы можно будет выбрать только после указания детского сада.

Если есть льготы на зачисление в дошкольное образовательное учреждение без очереди или в приоритетном праве, то нужно отметить пункт «да» и указать вид льготы.

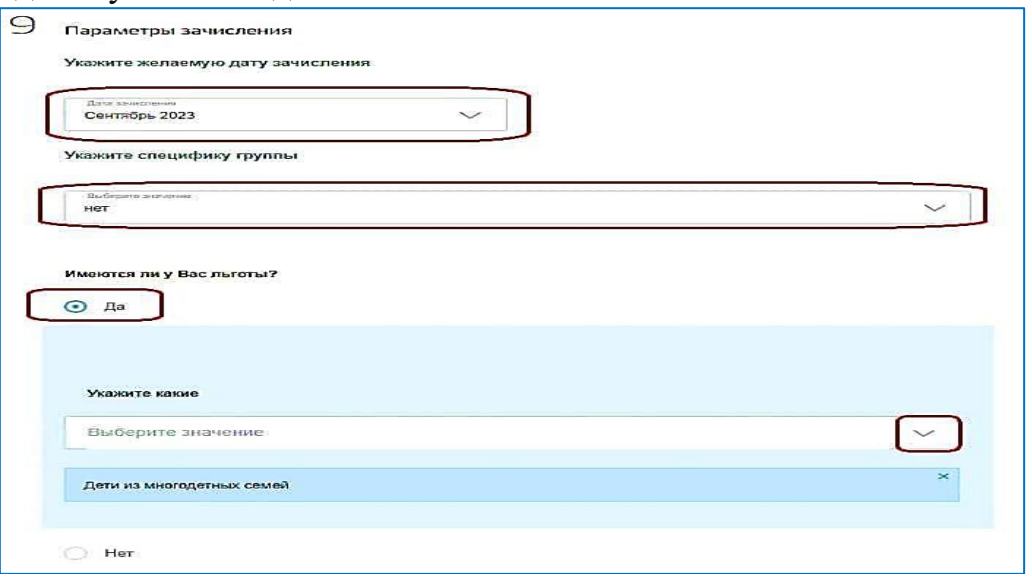

**Шаг 10.** Загрузить сканы или фото следующих документов.

- свидетельство о рождении;
- документы о льготе;
- документы о зачислении в особые группы;

Для загрузки документации нужно нажать ссылку «загрузить вручную»

**Шаг 11.** Отправить заявление.

Перед отправкой, нужно поставить две галочки о согласии на обработку данных и подтверждение правильности заполненных сведений.

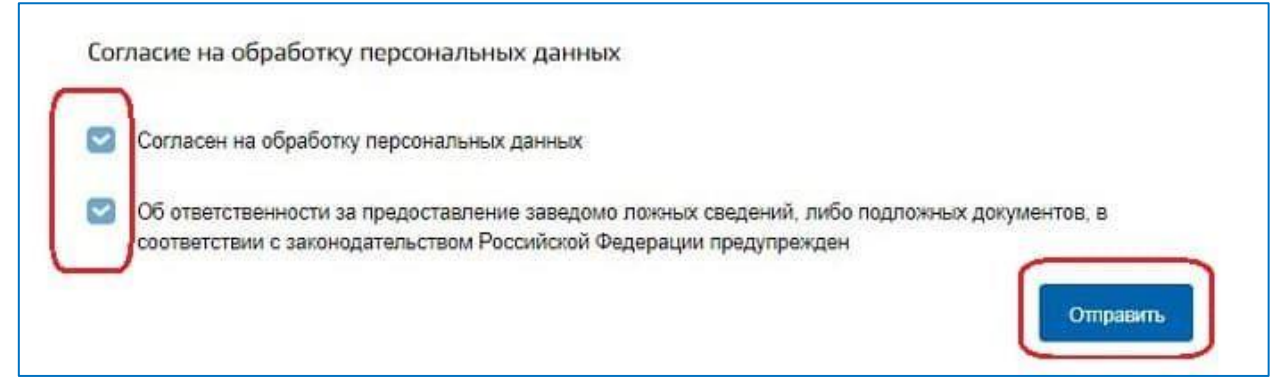

После отправки электронной формы заявитель получит на электронную почту или в мобильное приложение подтверждение о принятии документов.

Далее можно отслеживать очередь, проверять, насколько быстро она продвигается.

## **Как проверить очередь?**

Родитель ребенка, подавший заявление о постановке на очередь в дошкольное образовательное учреждение, может через Портал Госуслуг проверять ее продвижение.

Для этого нужно воспользоваться следующей услугой — [ссылка.](https://www.gosuslugi.ru/10999/2)

Проверить очередь может только тот родитель, который подавал заявление.

После перехода по ссылке нужно нажать «Проверить заявление», далее выбрать конкретное заявление, подаваемое ранее, и получить нужную информацию.

### **Как отменить или изменить заявление?**

После отправки заявления в него в любой момент можно внести изменения. Изменить информацию может только тот родитель, которые изначально обращался для записи.

Изменять можно не все поля, а только те, которые будут активными для исправления. Например, можно изменить специфику группы дошкольного образовательного учреждения.

Для корректировки данных необходимо перейти на страницу оказания услуги — [прямая ссылка](https://www.gosuslugi.ru/10999/3) и нажать синюю кнопку «Изменить заявление».

Далее будут указаны поданные ранее документы, нужно выбрать нужный, зайти в него и отредактировать необходимые данные.

Поданное заявление можно также отменить. Сделать это может только тот родитель, который изначально обращался с документами для постановки в очередь.